- **1 Einleitung**
- **2 Händlerportal - EMV-Intranet**

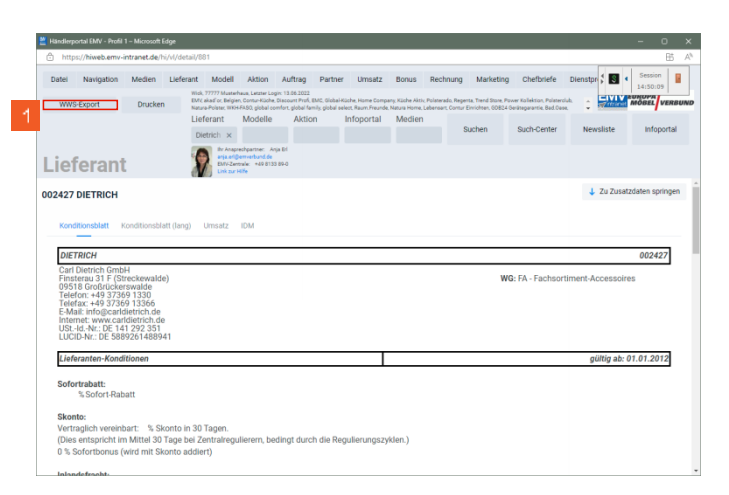

- 1 Rufen Sie sich im Händlerportal den Lieferanten auf, den Sie exportieren wollen. Klicken Sie dann auf die Schaltfläche **WWS-Export**.
- **3 Formular "Aktualisieren VL-Daten" aufrufen**

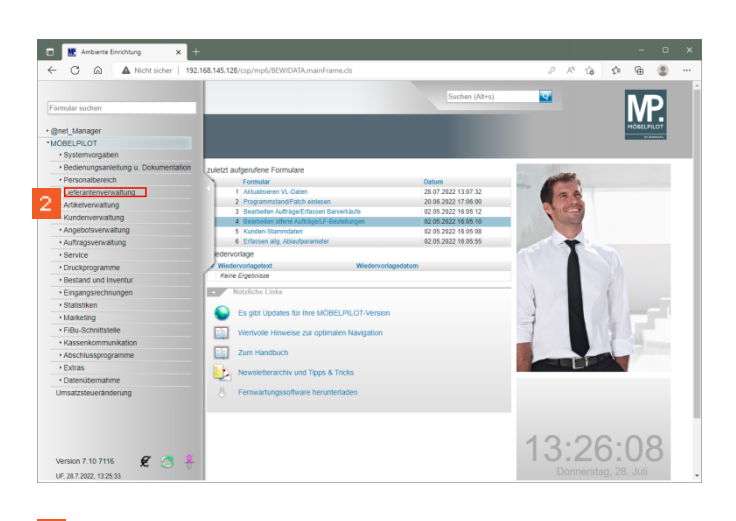

2 Klicken Sie im Inhaltsverzeichnis auf den Hyperlink **Lieferantenverwaltung**.

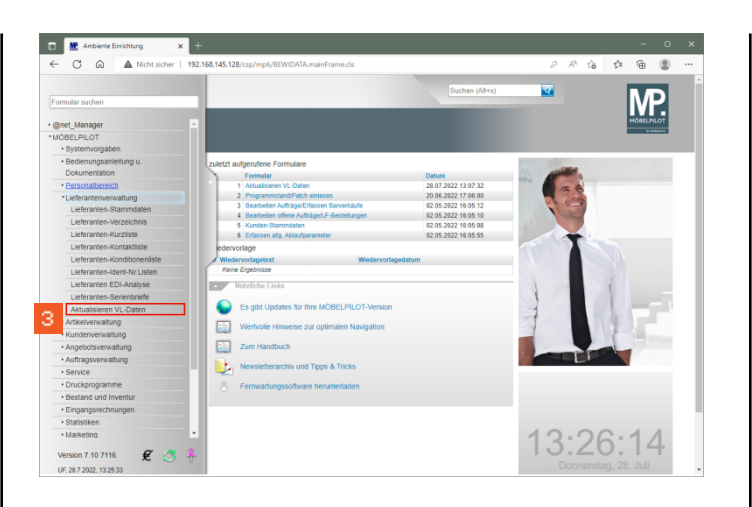

Klicken Sie auf den Hyperlink **Aktualisieren VL-Daten**.

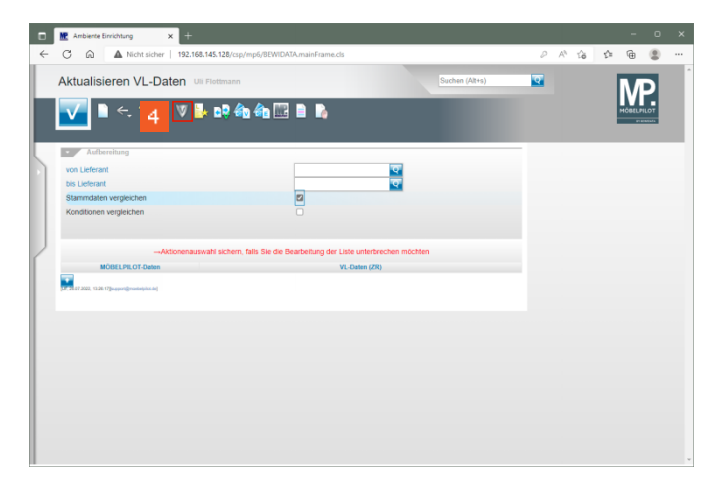

Klicken Sie auf die Schaltfläche **VL-Daten vom Verband-Intranet laden**.

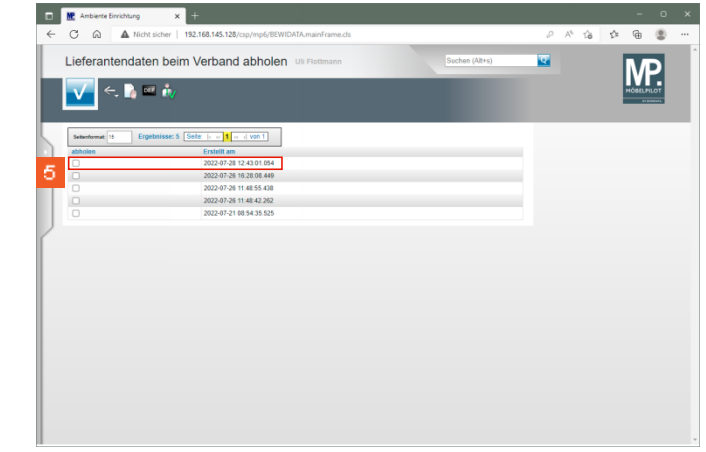

5 Bestimmen Sie nun, welche Datenpakete Sie nach MÖBELPILOT übernehmen wollen und klicken Sie auf das oder die entsprechende(n) Kontrollkästchen.

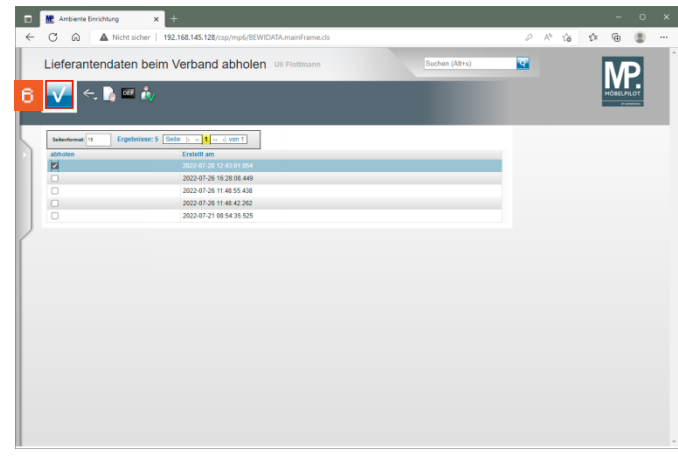

Klicken Sie auf die Schaltfläche **Speichern**.

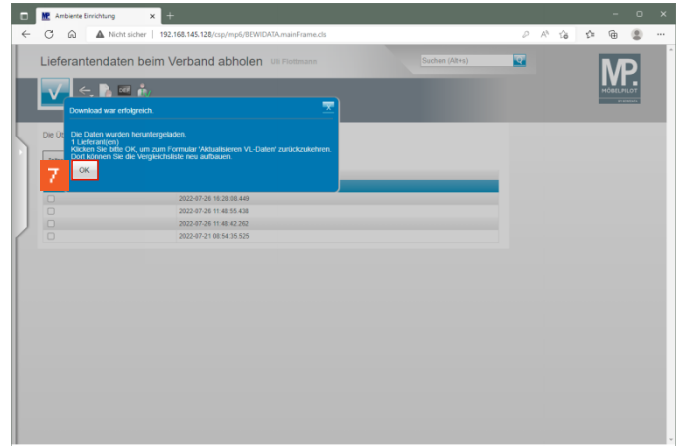

### $\overline{\mathcal{T}}$ Bei erfolgreichem Import klicken Sie auf die Schaltfläche **OK**.

**4 Formular "Lieferanten-Stammdaten" aufrufen**

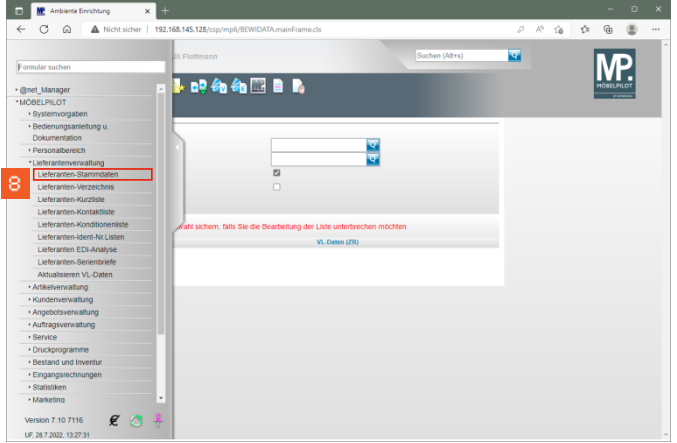

Klicken Sie auf den Hyperlink **Lieferanten-Stammdaten**.

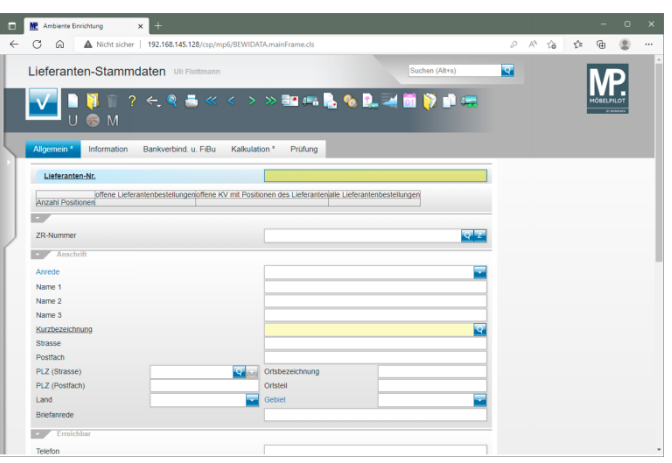

# Geben Sie **101** im Feld **Lieferanten-Nr.** ein.

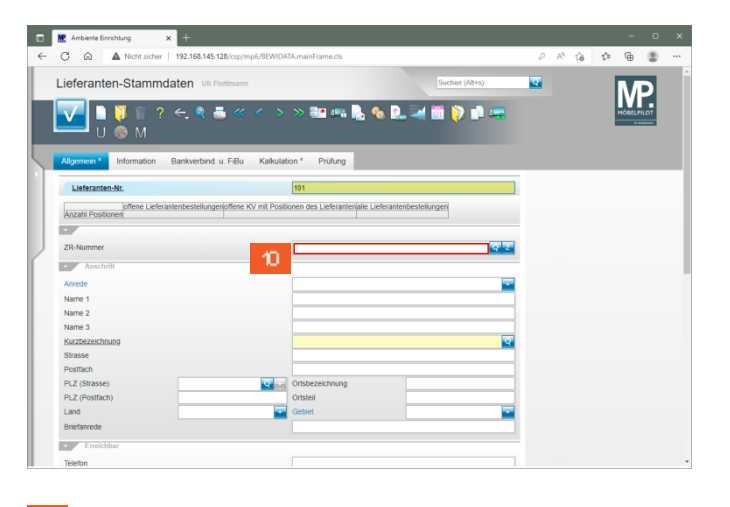

 $10<sub>1</sub>$ Klicken Sie auf das Eingabefeld **ZR-Nummer**.

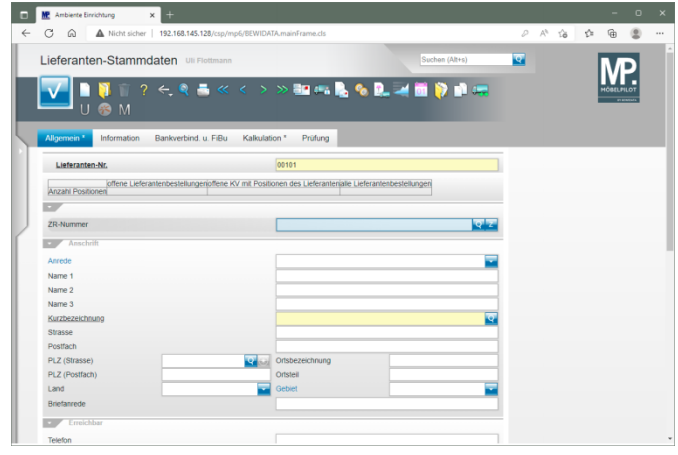

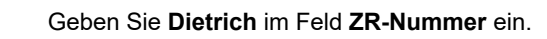

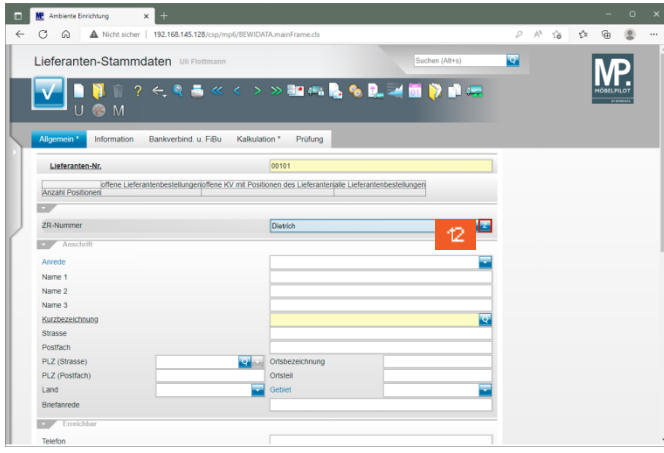

 $\mathcal{A}2$ Klicken Sie im Feld **ZR-Nummer auf** die Schaltfläche **ZR-Stammdaten übernehmen**.

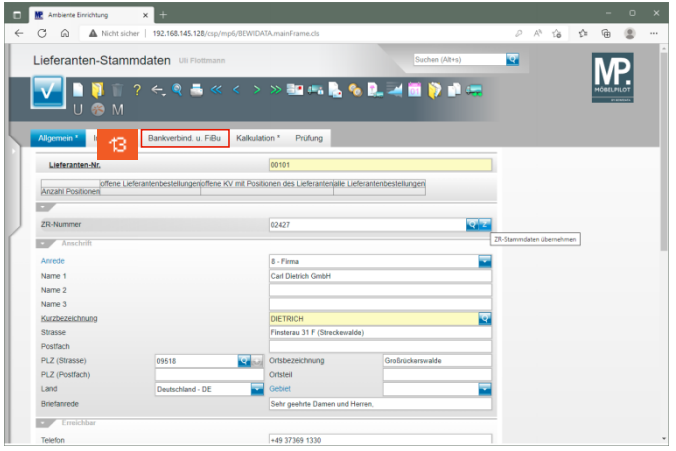

 $\mathcal{B}$ Klicken Sie auf die Registerkarte **Bankverbindung u. FiBu**.

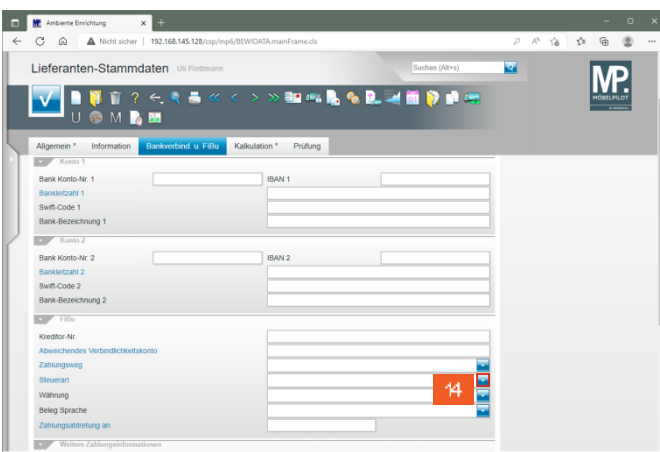

Klicken Sie im Feld **Steuerart** auf die Schaltfläche **Öffnen**.

 $44$ 

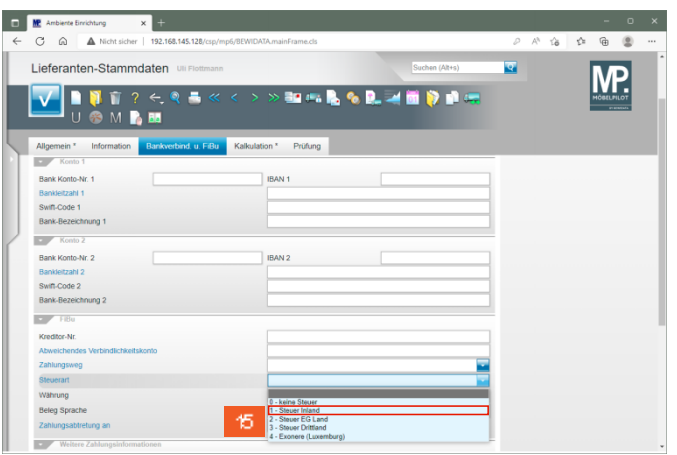

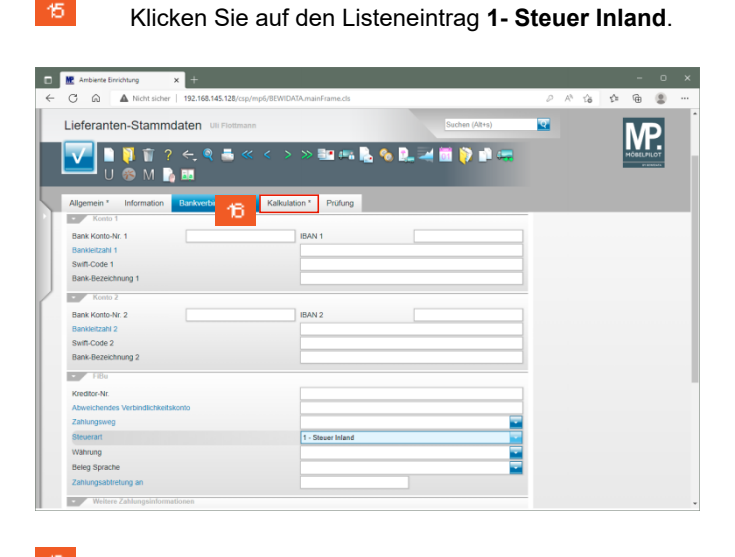

Klicken Sie auf die Registerkarte **Kalkulation**.

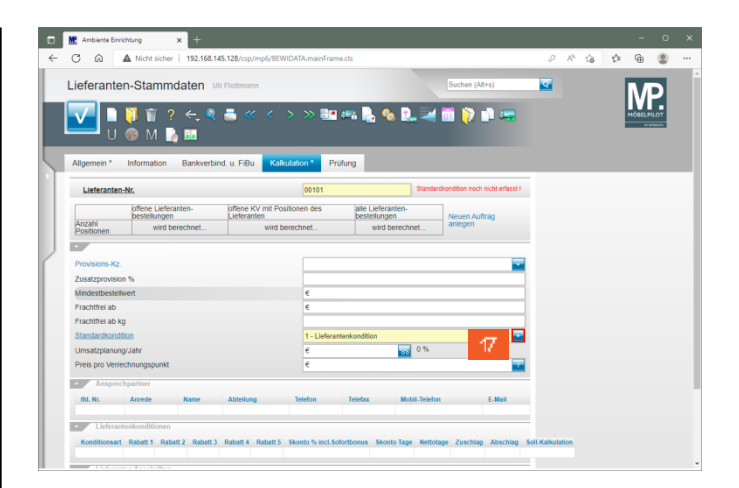

Klicken Sie im Feld **Standardkondition** auf die Schaltfläche **Öffnen**.

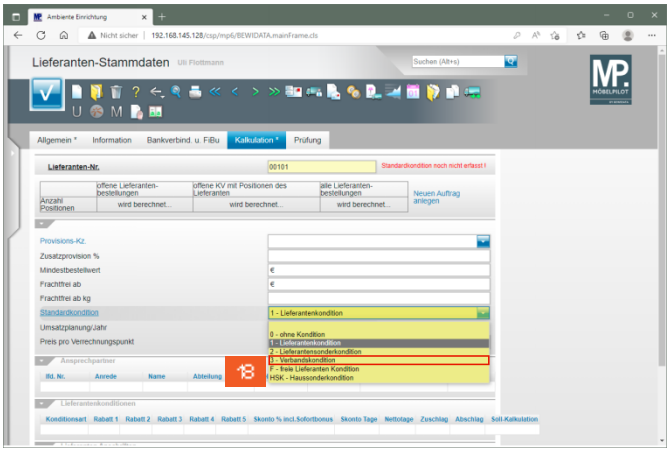

Klicken Sie auf den Listeneintrag **3 - Verbandskondition**.

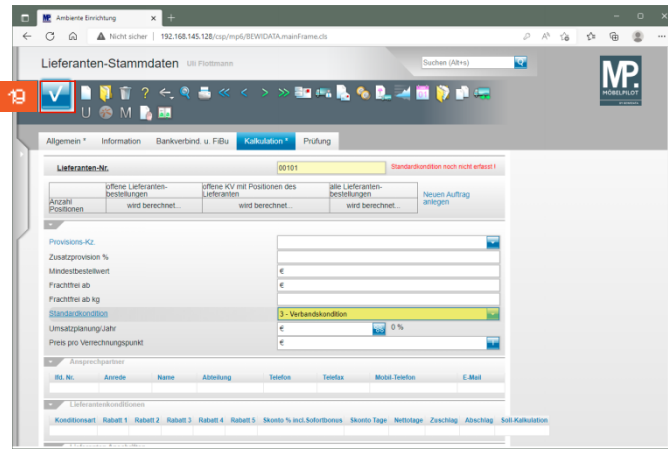

#### $49<sub>1</sub>$ Klicken Sie auf die Schaltfläche **Speichern**.

**5 Formular "Konditionen" aufrufen**

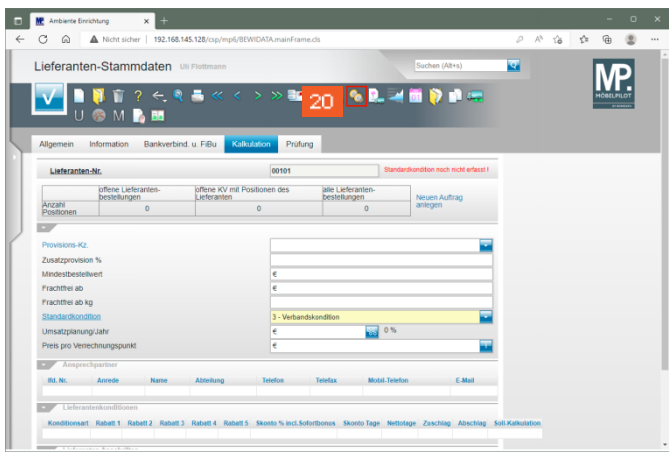

20 Klicken Sie auf die Schaltfläche **Kondition**.

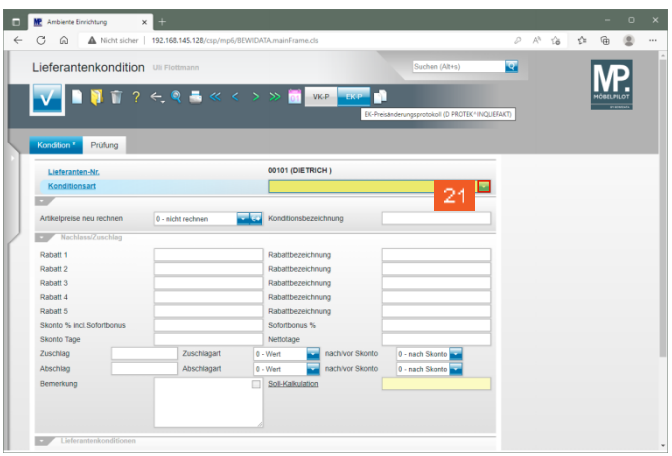

21 Klicken Sie im Auswahlfeld **Konditionsart** auf die Schaltfläche **Öffnen**.

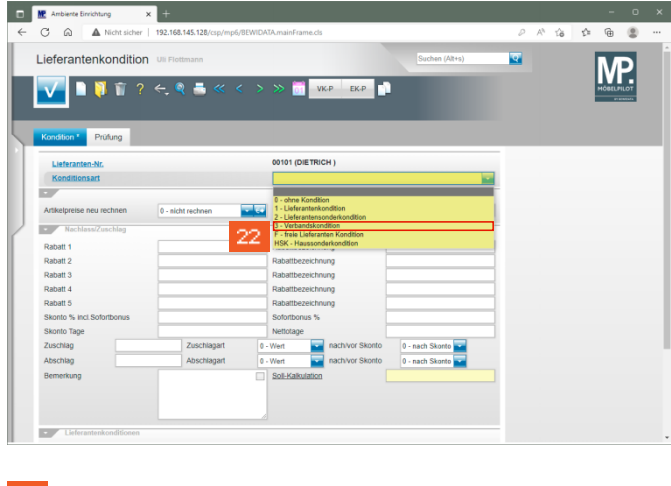

22 Klicken Sie auf den Listeneintrag **3 - Verbandskondition**.

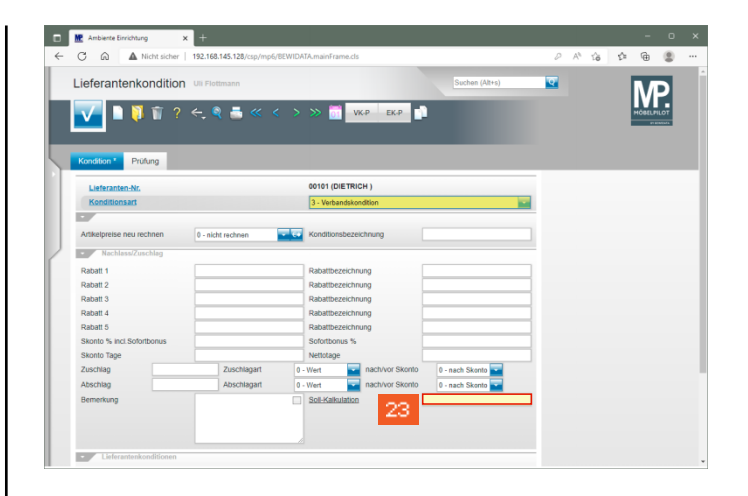

Klicken Sie auf das Eingabefeld **Soll-Kalkulation**.

23

24

 $\blacktriangle$ 

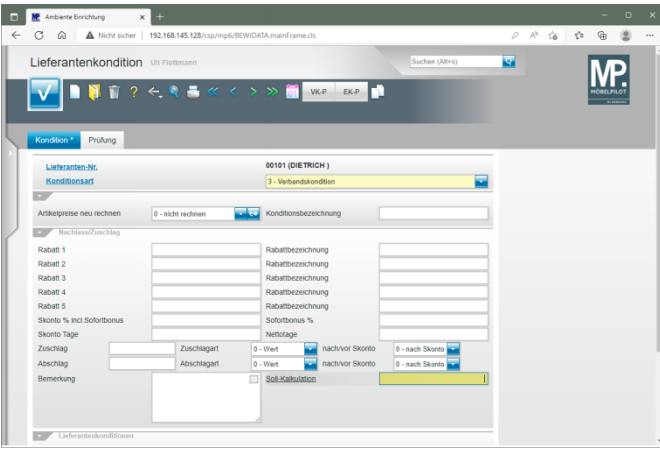

- Geben Sie **220** im Feld **Soll-Kalkulation** ein.
- Achten Sie bitte darauf, jeder hinterlegten Konditionsart (Rabattstaffel), auch eine realistische Soll-Kalkulation zuzuweisen.

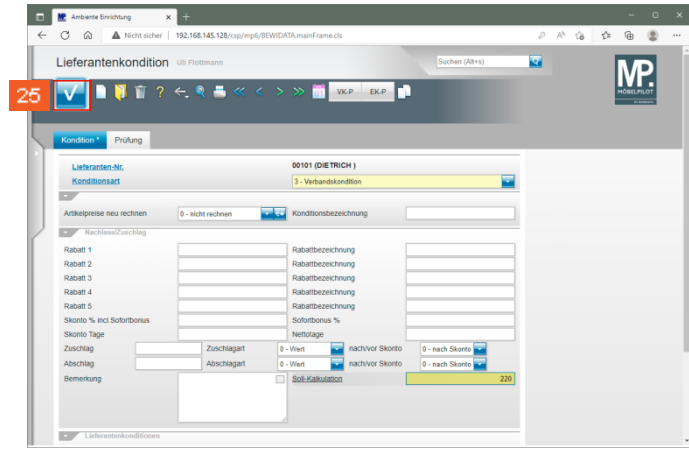

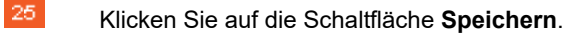

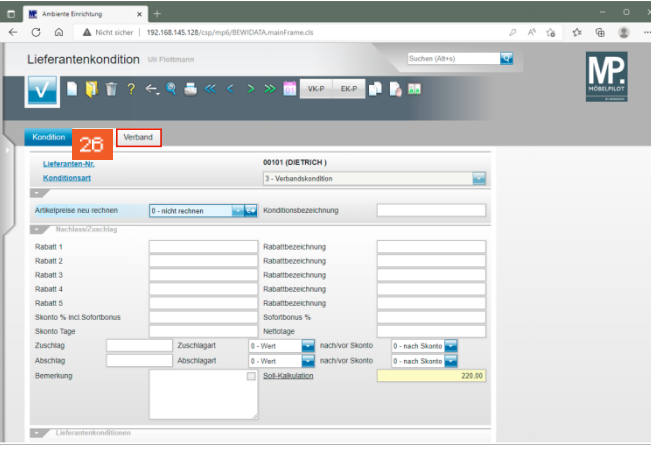

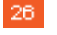

Klicken Sie auf die Registerkarte **Verband**.

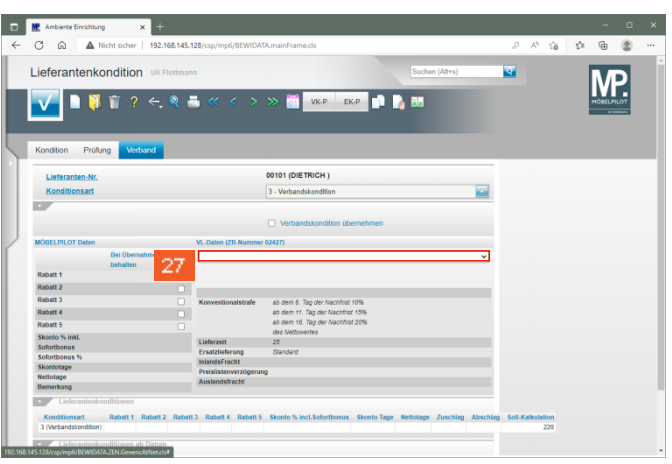

27 Klicken Sie im Feld **VL-Daten (ZR-Nummer)** auf die Schaltfläche **Öffnen**.

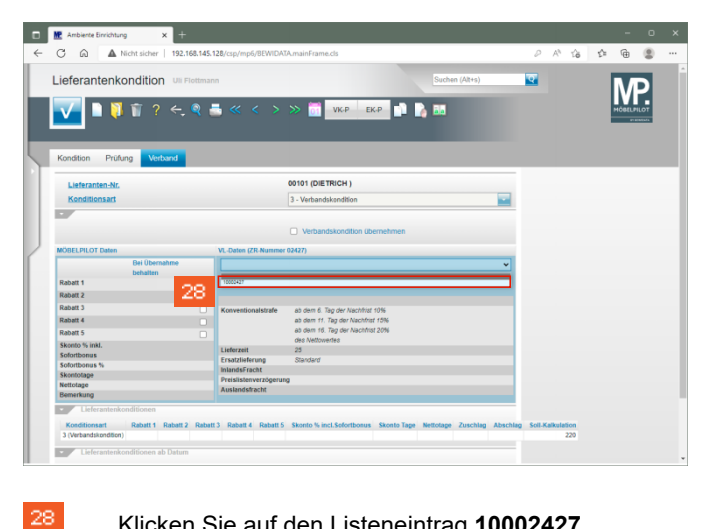

Klicken Sie auf den Listeneintrag **10002427**.

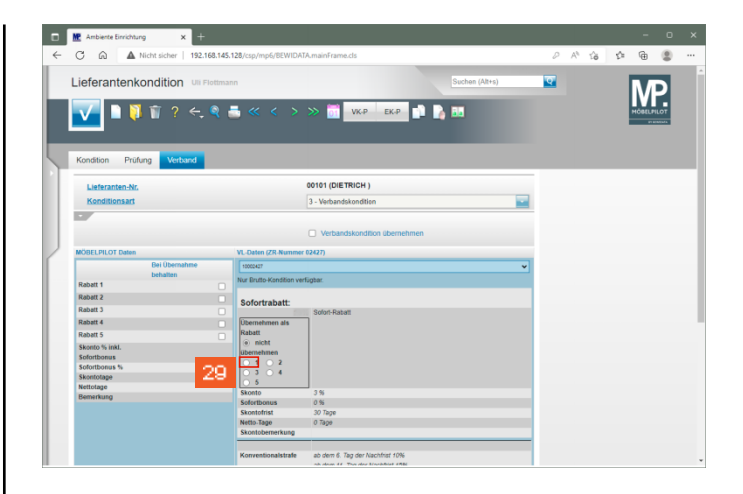

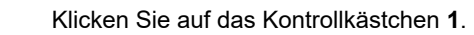

29

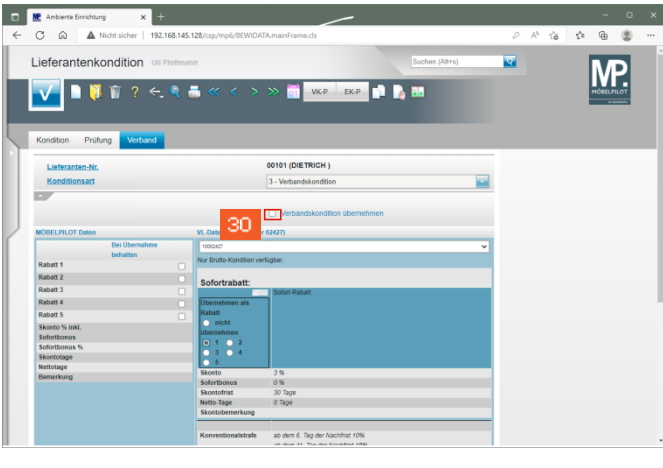

30 Klicken Sie auf das Kontrollkästchen **Verbandskondition übernehmen**.

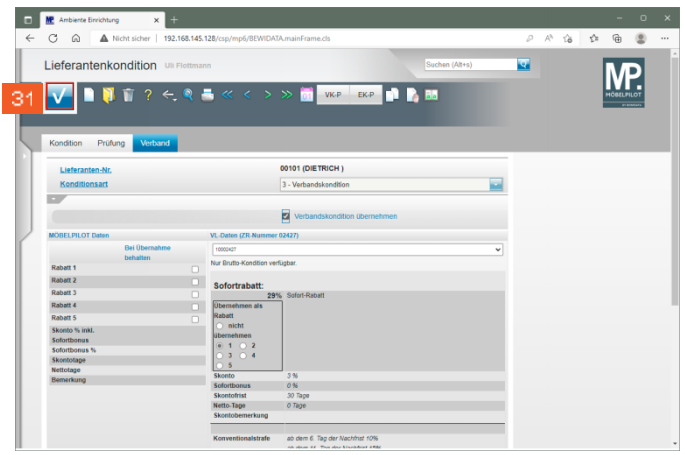

## Klicken Sie auf die Schaltfläche **Speichern**.

 $31$ 

32

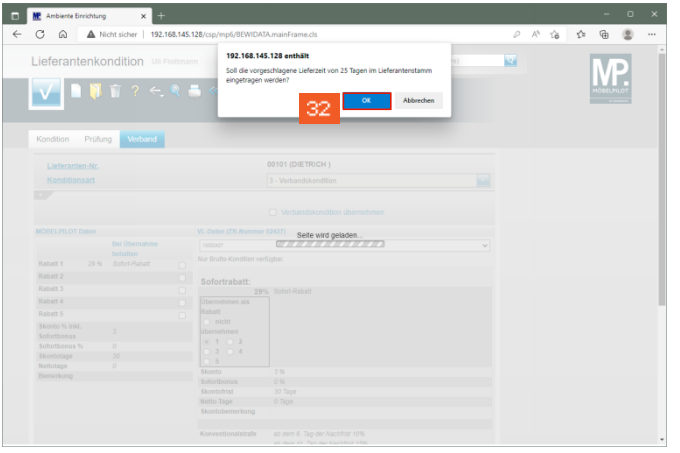

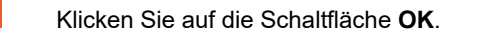

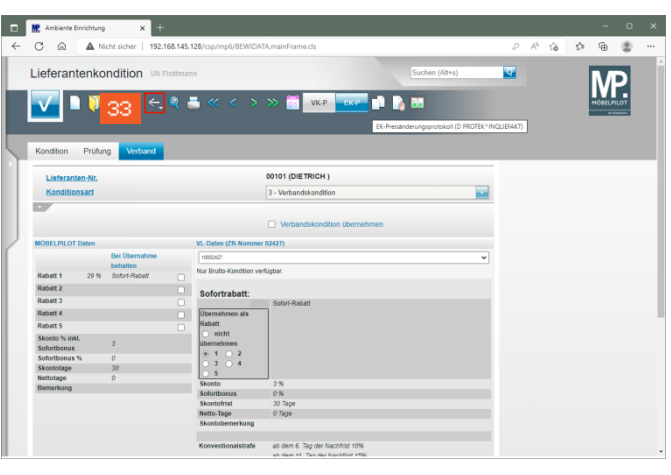

33 Klicken Sie auf die Schaltfläche **Zurück**.

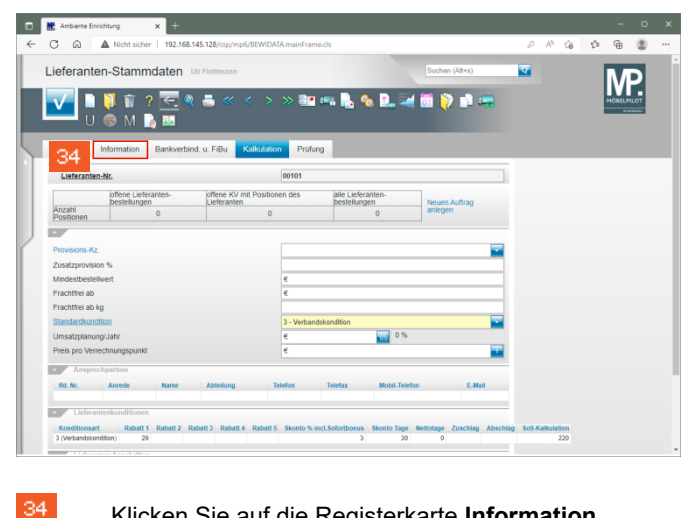

Klicken Sie auf die Registerkarte **Information**.

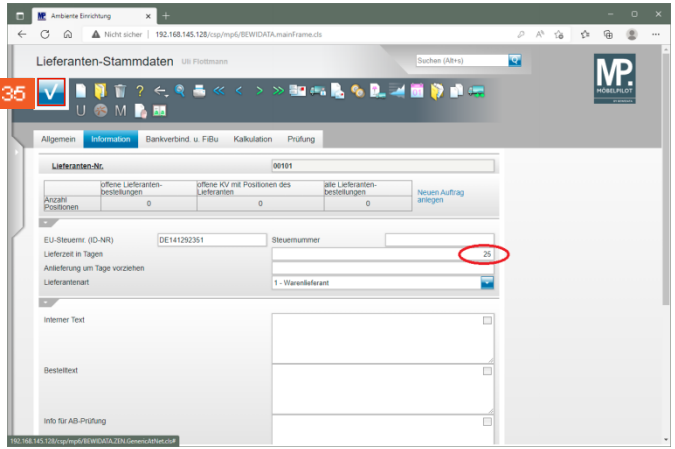

## Klicken Sie auf die Schaltfläche **Speichern**.

35

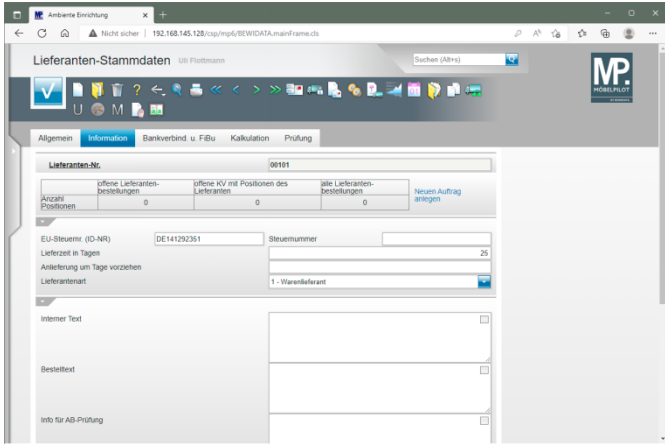